#### **Inhaltsverzeichnis**

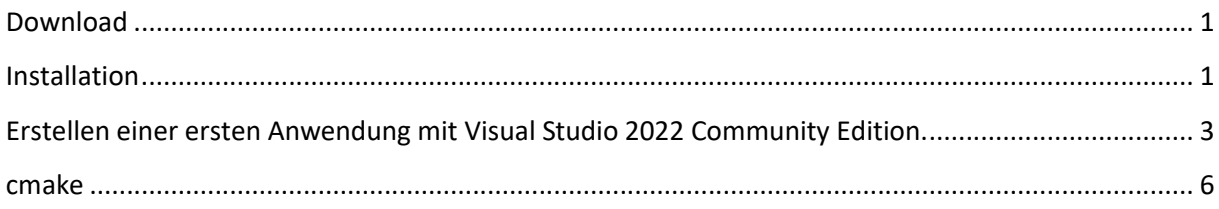

# Visual Studio 2022 Community

### Stand Aug. 2023

### Download

Kann heruntergeladen werden von

Visual Studio-Tools herunterladen: Kostenlose Installation für Windows, Mac, Linux (microsoft.com)

https://visualstudio.microsoft.com/de/downloads/

# **Downloads**

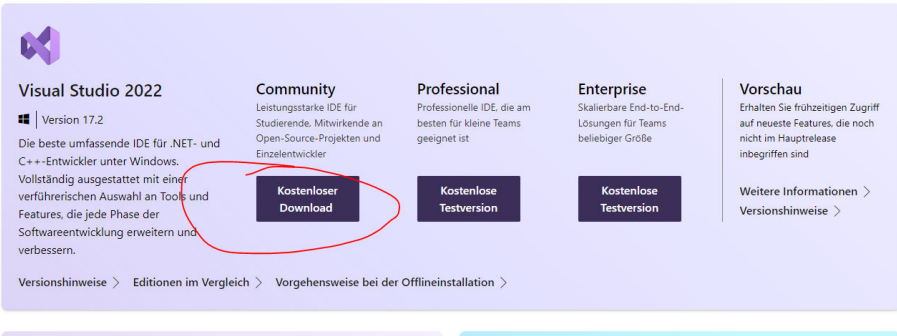

Gibt es für Windows und Mac und angeblich auch für Linux

### Installation

Installation, was Helmke 2022 angeklickt hat

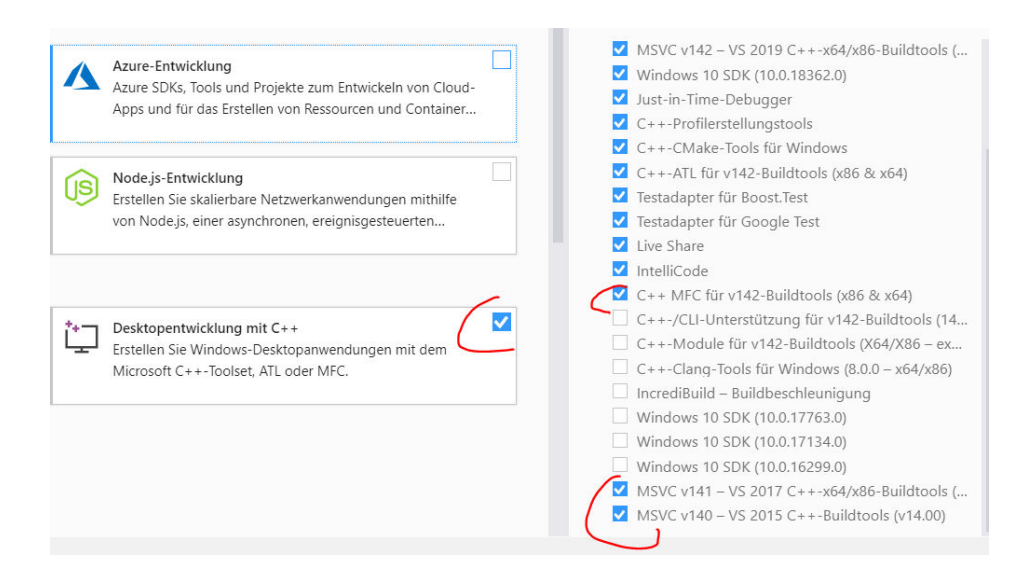

Bei den anderen Reitern alles so gelassen und auf "Installation geklickt". Die MFC-Dinge müssen nicht ausgewählt werden, wir werden es in der Vorlesung nicht verwenden.

Wählen Sie nach der Installation die Einstellungen für Visual C++ aus. Das Farbschema ist egal.

Wählen Sie die Visual C++ Einstellungen nicht aus, können Sie das auch noch nachholen (etwas komplizierter). Ansonsten sind viele Tasten anders belegt (als bei mir) bzw. wichtige Dinge müssen umständlich über viele Menüs hindurch ausgewählt werden.

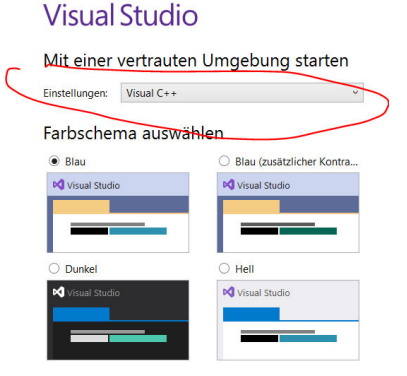

Sie können diese Einstellungen jederzeit ändern

# Erstellen einer ersten Anwendung mit Visual Studio 2022 Community Edition.

Datei $\rightarrow$ Neu $\rightarrow$ Projekt auswählen bzw. Strg-UMSCHALT-N

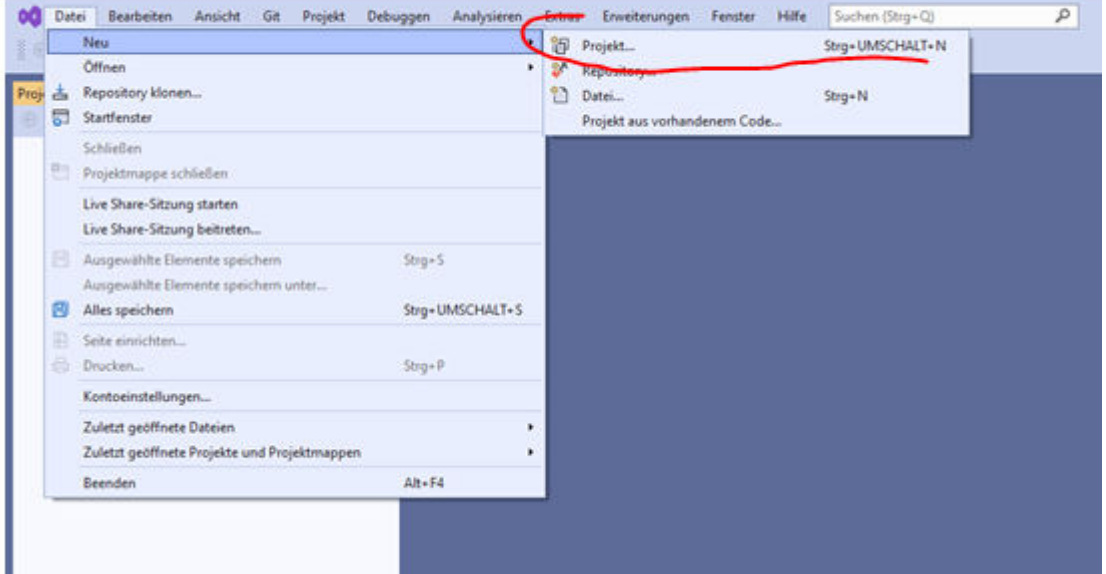

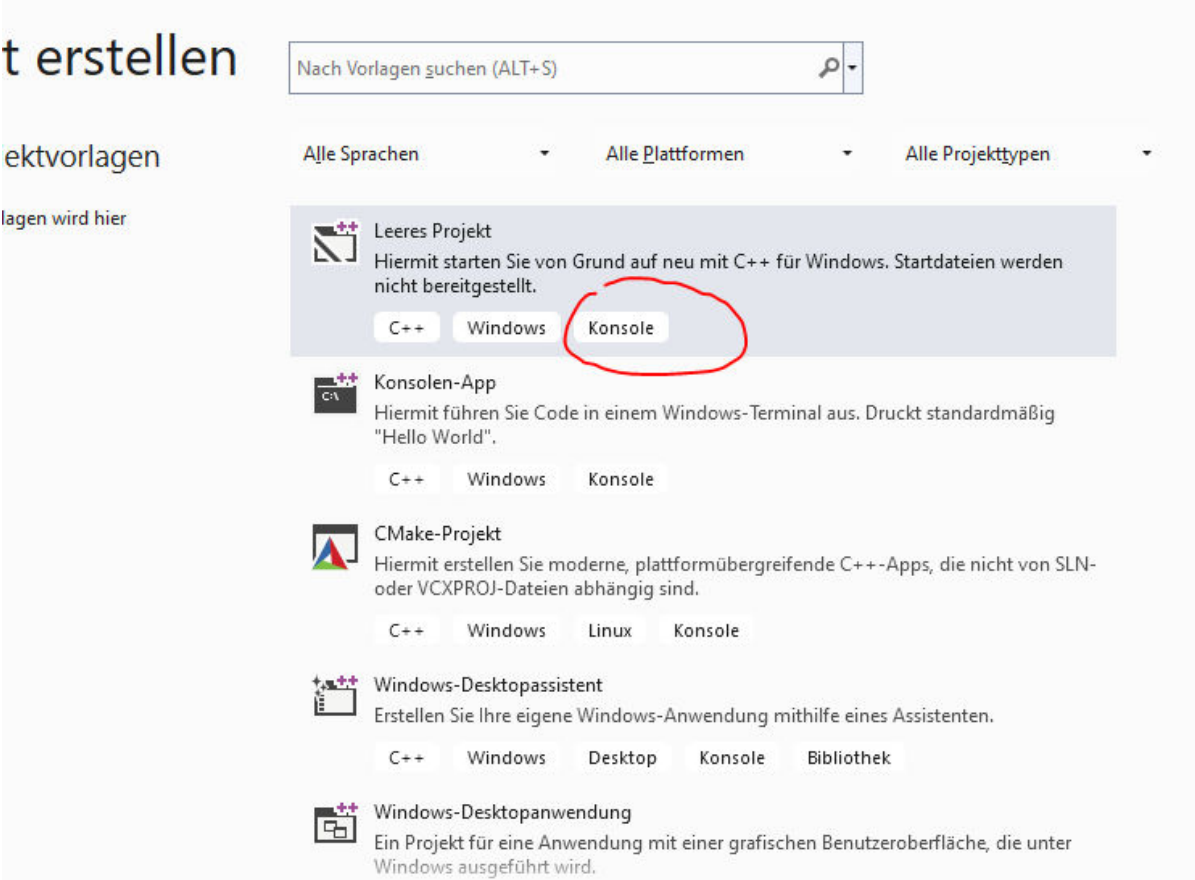

 $\square$   $\quad$   $\times$ 

Zum Zielordner navigieren. Projektname festlegen und den Reiter unten auswählen.

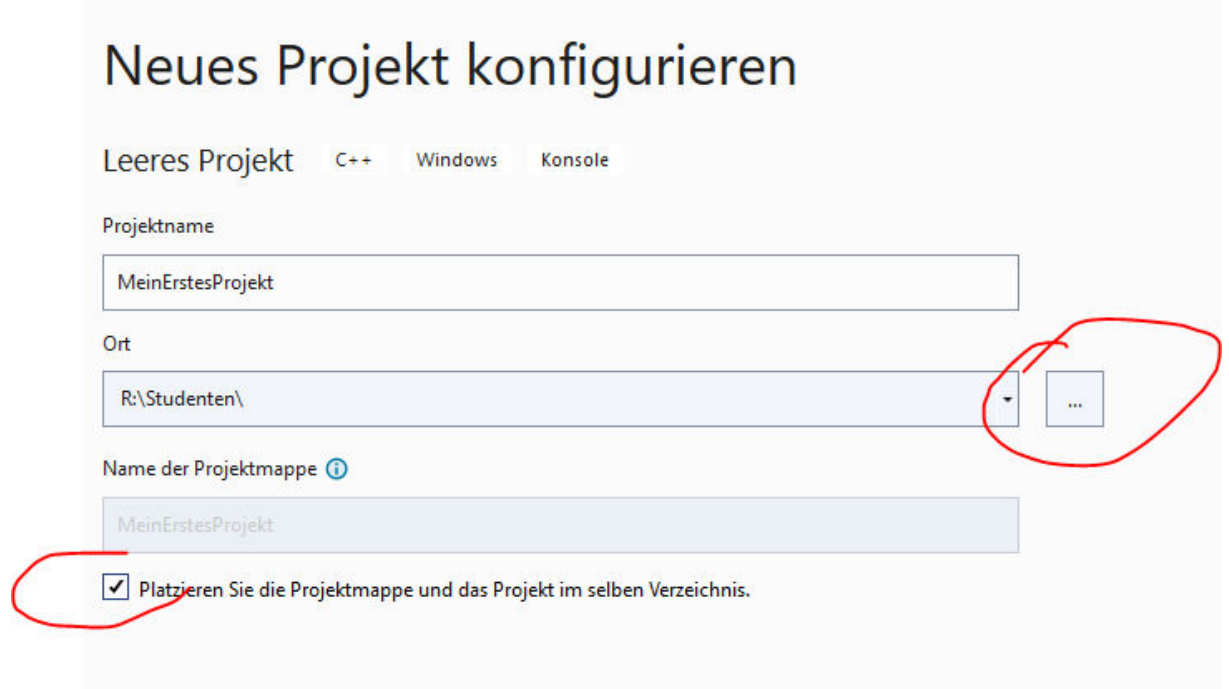

Es wird ein neuer Ordner MeinErstesProjekt angelegt.

Dieser enthält verschiedene Dateien. Allerdings werden nur die \*.sln, \*.vcxproj und die \*.vcxproj.filters dabei benötigt. Die anderen Dateien müssen (und sollten auch) nicht abgespeichert werden, damit das Projekt auch auf anderen Rechnern läuft. In den anderen Dateien, die noch erzeugt werden, sind Informationen abgelegt, die ggf. auch wieder automatisch erstellt werden können bzw. die Position des Cursors in verschiedenen Dateien oder Debug-Informationen.

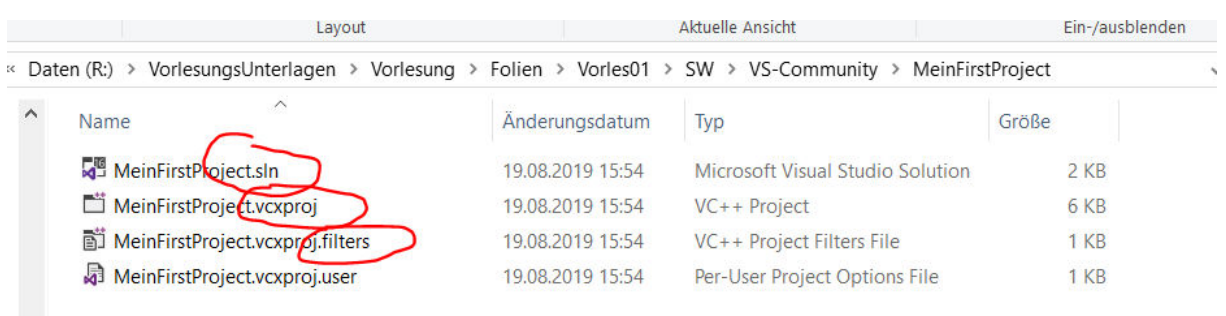

#### Dateien mit Code hinzufügen

Sie können nun über Hinzufügen und "neues Element" bzw.

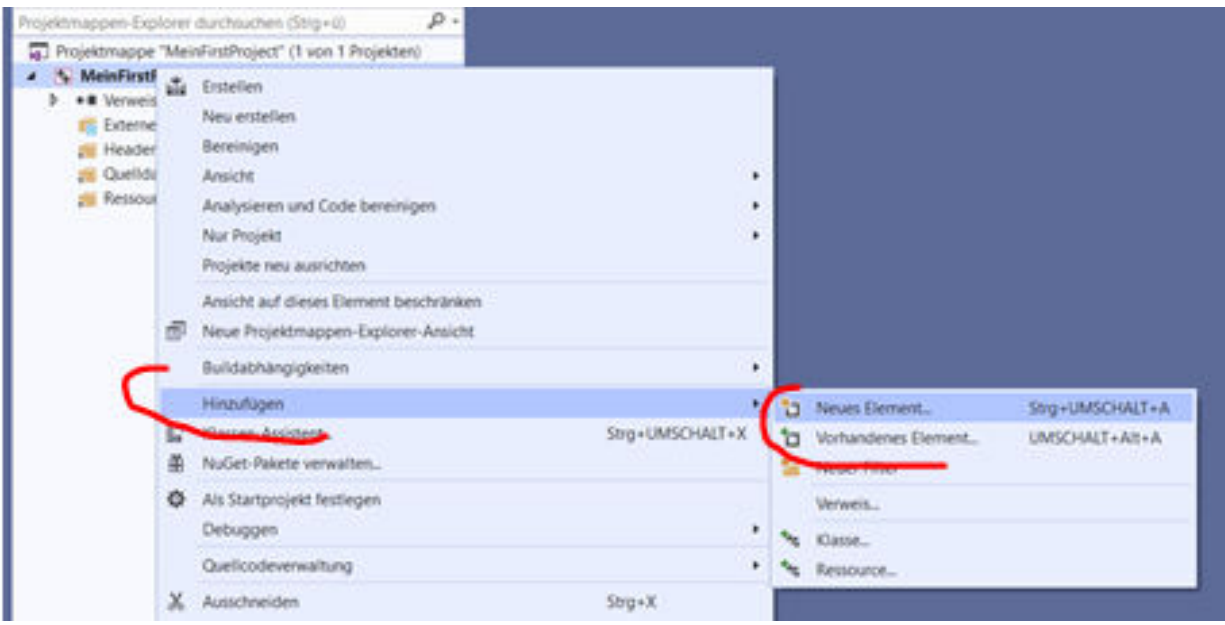

Am einfachsten ist es aber eine vorhandene Datei einfach per Drag&Drog auf dem Projektnamen abzulegen.

Auf diese Art und Weise können Sie mehrere Dateien zum Projekt hinzufügen. Ihr erstes Projekt wird vermutlich nur aus einer einzigen Datei besehen, dass ein "main" enthält. Später werden Sie für jede

Klasse zwei verschiedene Dateien anlegen: Die Header-Dateien, die die Schnittstelle beschreiben und die Quellcode-Dateien, die die Klassenschnittstellen implementieren.

## cmake https://cmake.org/download/

Die Software ist hilfreich um plattform-unabhängige "Makefiles" bzw. Projektdateien zu erstellen.

Weitere Details im Laufe der Vorlesung